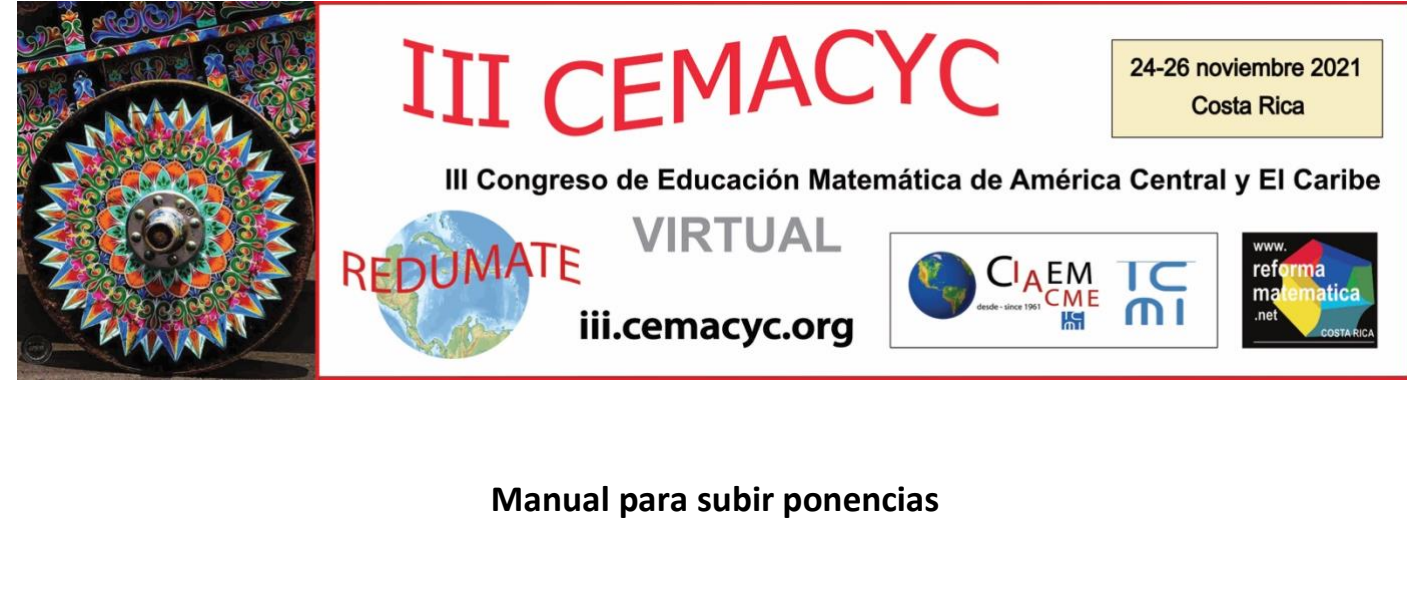

1- Iniciar Sesión con su usuario y contraseña

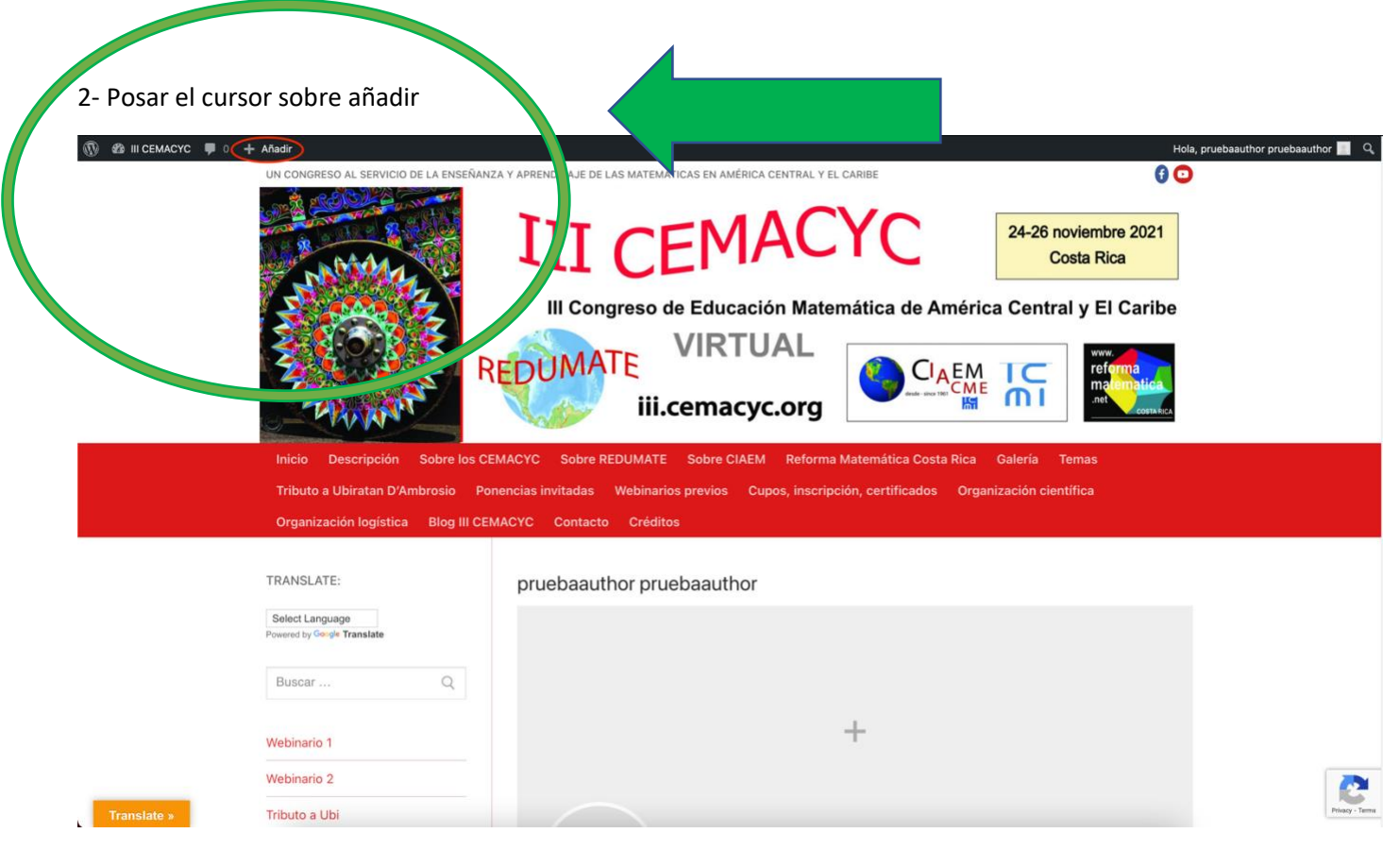

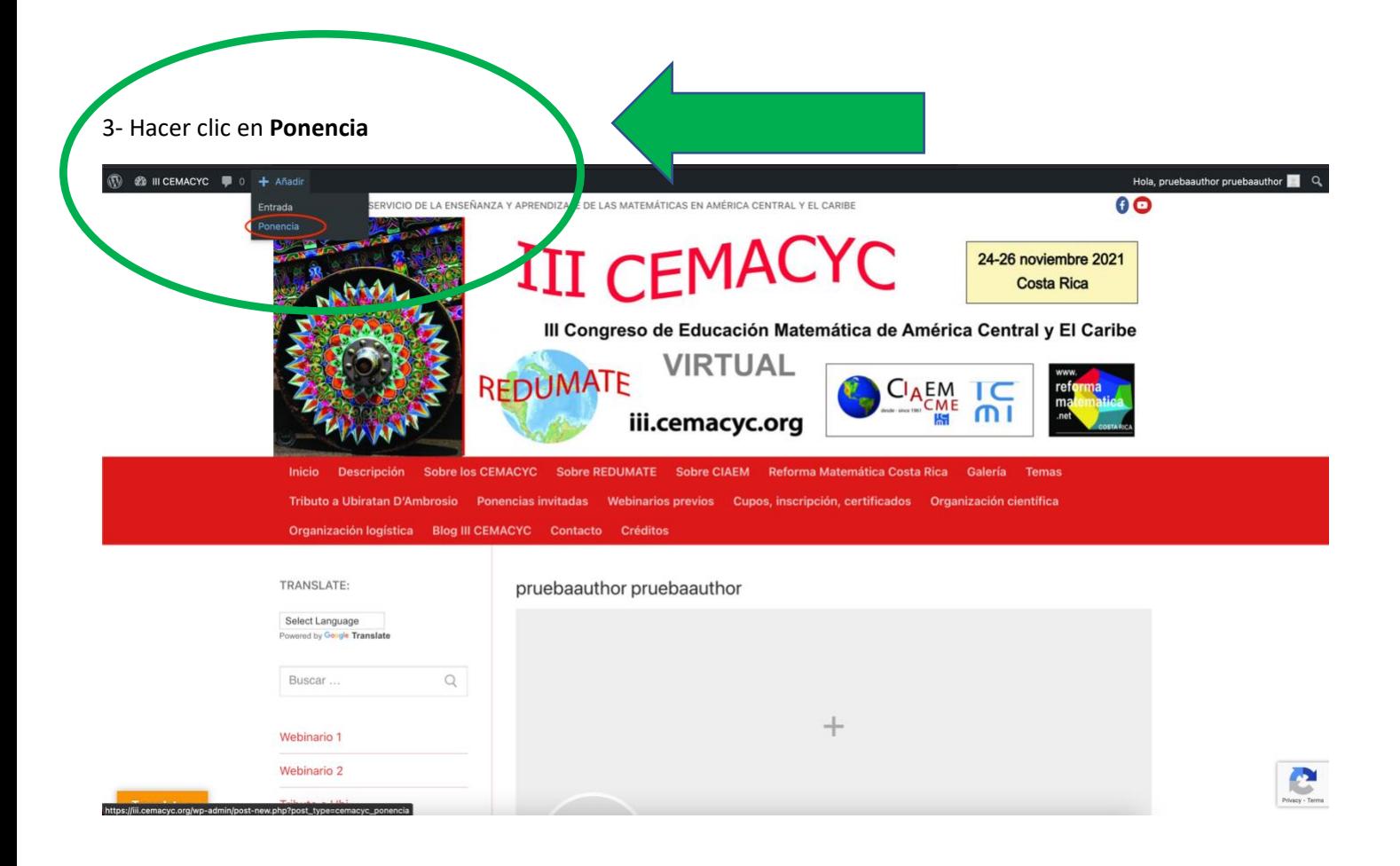

4- Colocar nombre de la ponencia en el Título. Luego hacer clic en examinar y seleccionar el archivo correspondiente. Para finalizar hacer clic en el botón **Enviar para revisión**

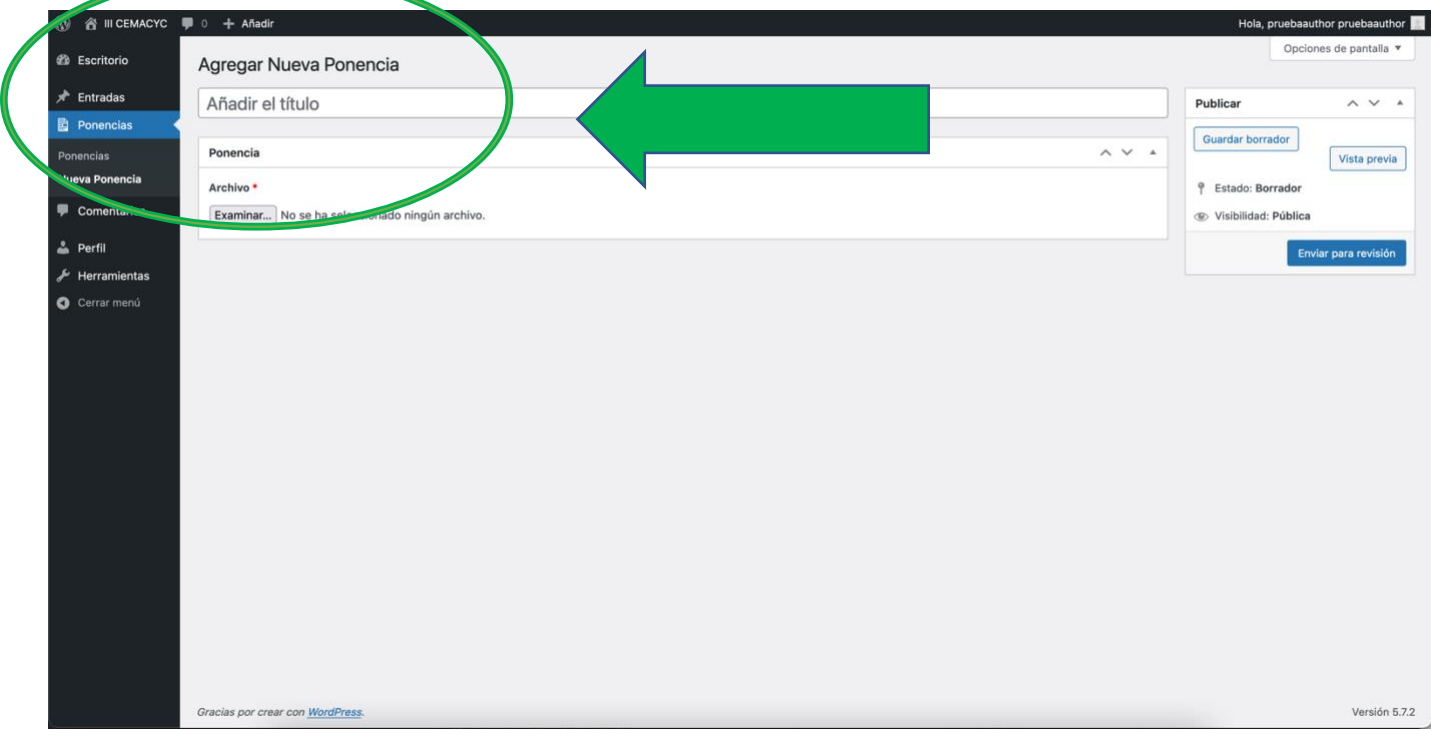

## 5- Para volver al sitio web, hacer clic en el botón **III CEMACYC** de la barra superior

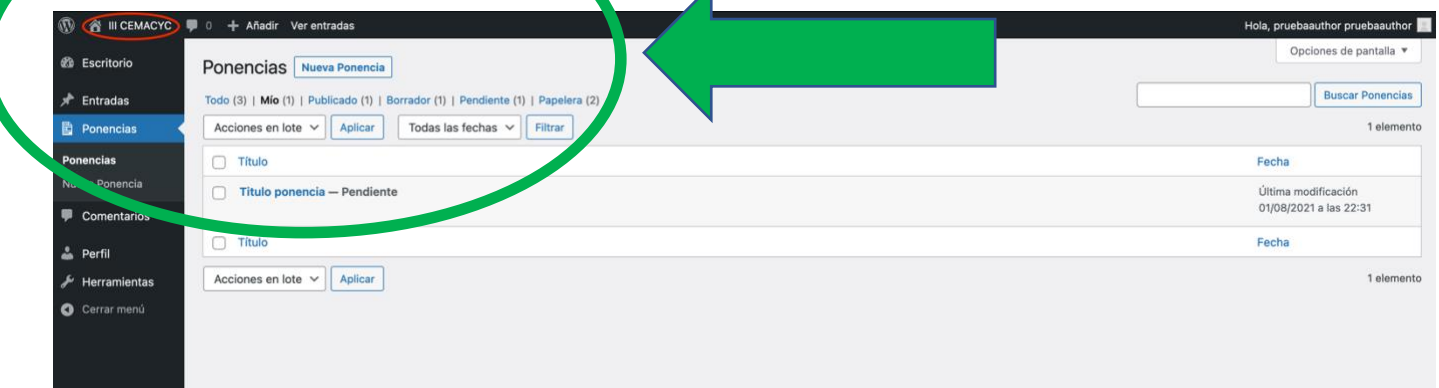